# 私本管理Plus Ver9

基本操作マニュアル Ver3.0.0

BY:EKAKIN

# 目次

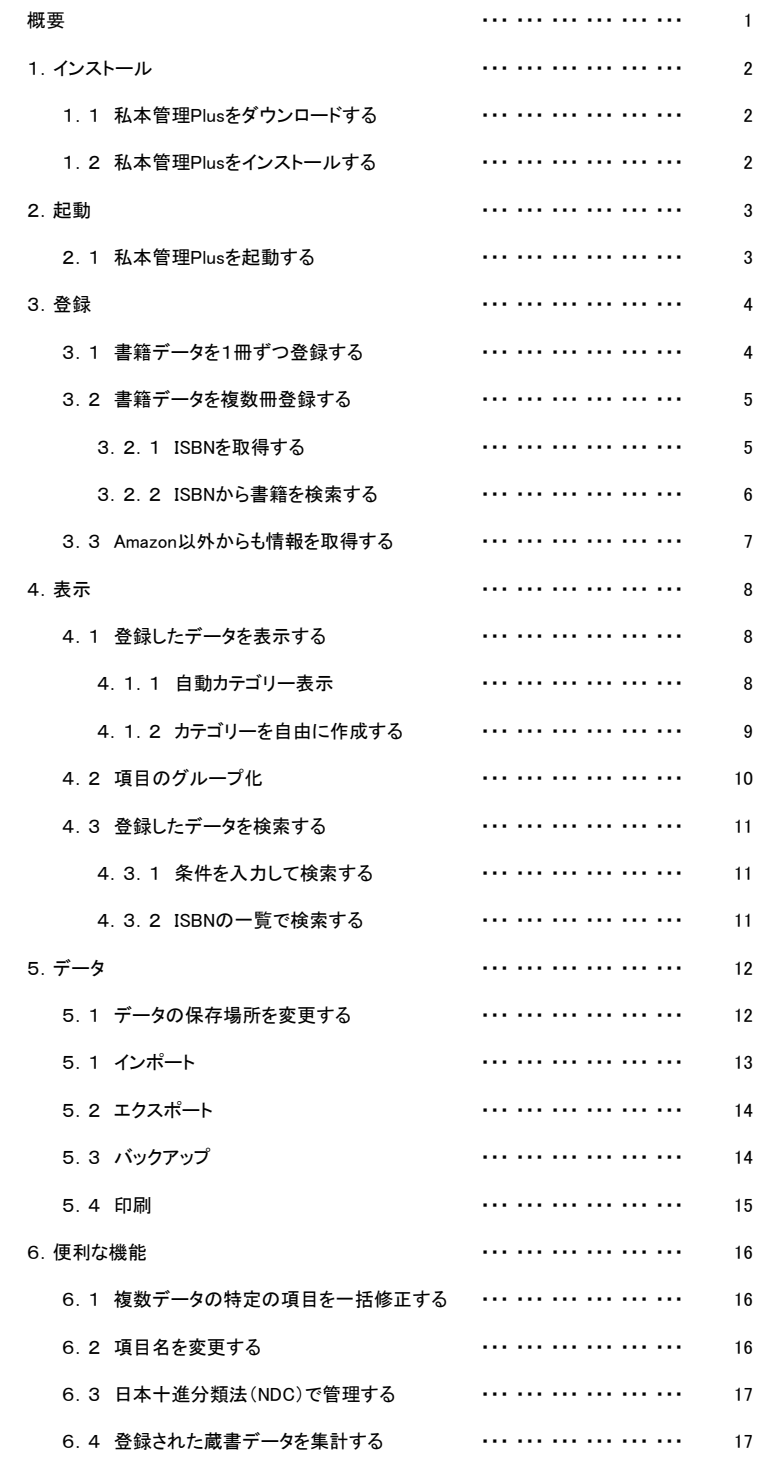

※各部詳細説明については、私本管理Plusメイン画面[ヘルプ]-[目次]をご参照ください。

### 概要

私本管理Plusは個人蔵書管理ソフトです。

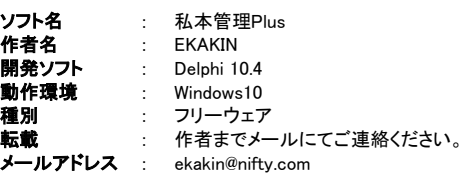

#### ソフトウェア紹介

- ・個人用蔵書管理ソフト
- ・巻やシリーズでの管理に特化
- ・本の題名・作者・巻数・作品紹介などたくさんの項目をご用意
- ・項目名をすべて変更できるなどさまざまなカスタマイズをご用意
- ・ISBNやJANコード(バーコード)を入力しamazonよりデータを自動入力
- ・バーコードリーダーによる入力に対応
- ・インターネットが常駐接続でない場合でも直接入力が可能
- ・ISBNが無い書籍もワード検索でISBNを取得
- ・数千冊におよぶ蔵書もスムーズに管理(目安3000冊・テスト時7000冊でもOKでした)
- ・データのCSV形式によるインポート・エクスポートが可能
- ・ツリー表示で見やすい画面
- ・検索したデータの印刷が可能
- **・スポンセンフラント**<br>・さまざまな項目で集計が可能

#### カンパ

AnyWare+にてカンパを受け付けています。よろしければ無理のない程度でよろしくお願いいたします。 http://awplus.jp/cgi-bin/page/pay.cgi?symbol=am

#### 著作権

このソフトウエアの著作権、他一切の権利は、作者である EKAKIN にあります。

#### 免責

ソフトウェアを利用した結果、いかなる事態が発生しても作者は一切責任を負いかねますのでご了承願います。

#### サポート

バグ・ご質問・ご要望などは質問・要望掲示板にお願いいたします。  $http://ek$ 

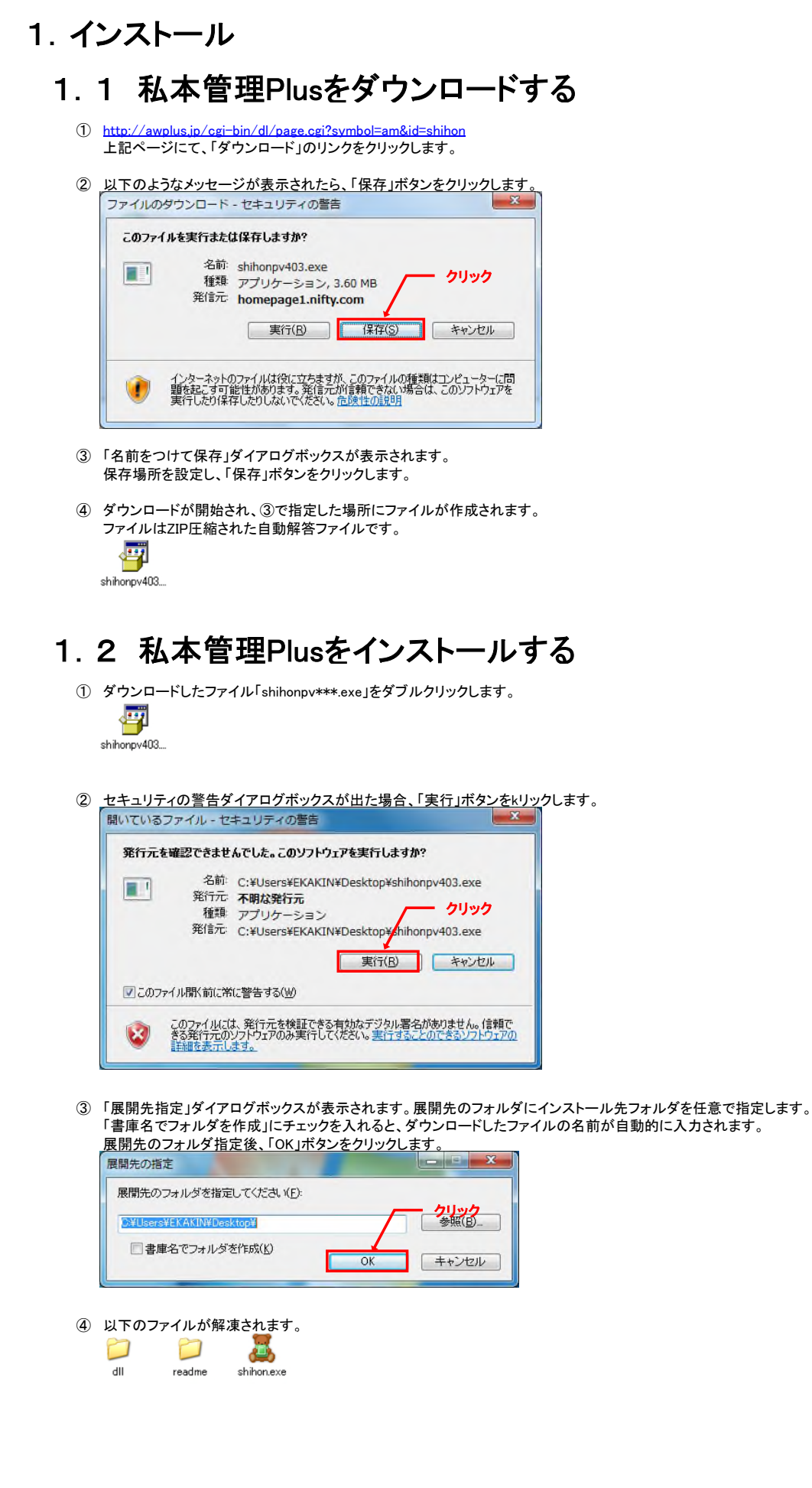

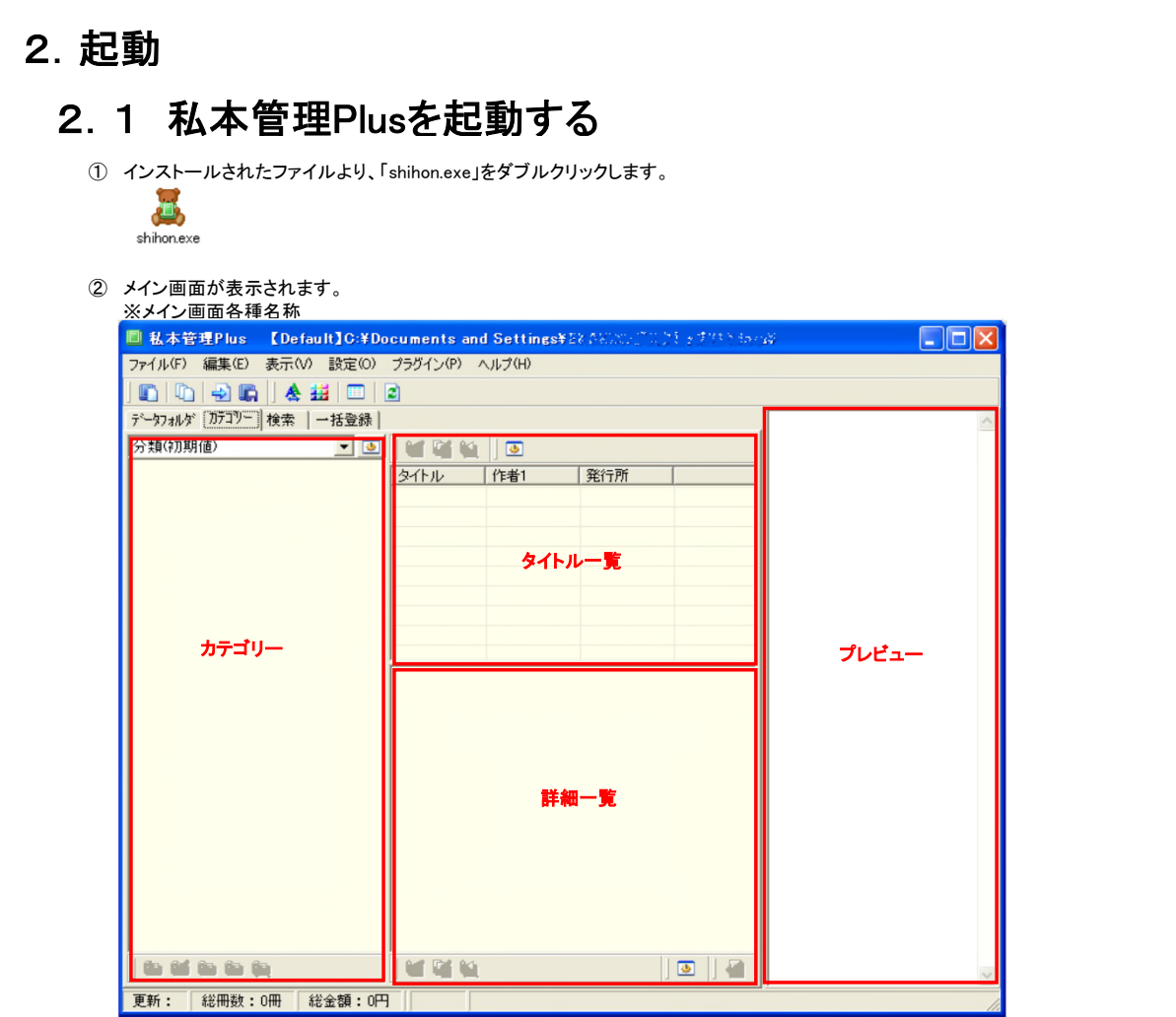

### コマンドライン

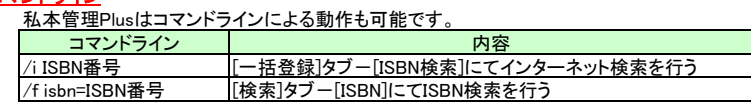

# 3.登録

# 3.1 書籍データを1冊ずつ登録する

まずは書籍データを登録してみましょう。

- ① メイン画面の[ファイル]-[新規登録]をクリックします。
- ② 登録画面が表示されます。ISBN項目に、書籍の後ろに書かれたISBN番号を入力し、● をクリックします。

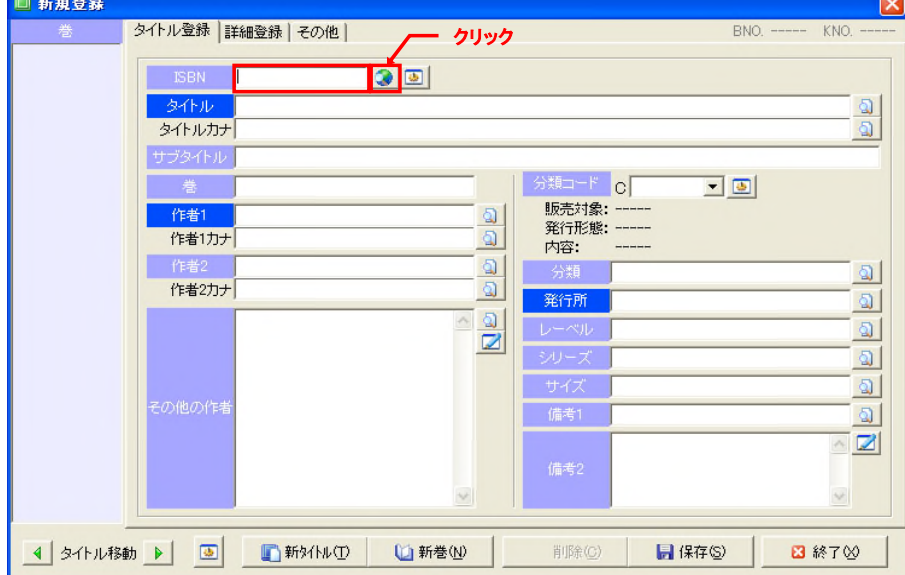

- ③ データをAmazon webサービスから取得します。 インターネットに接続されていない場合はデータを取得することはできません。手入力してください。
- ④ データを取得してこれなかった項目や、少々間違ったデータが入っている項目を修正します。 修正後、「保存」ボタンをクリックし書籍データを保存します。

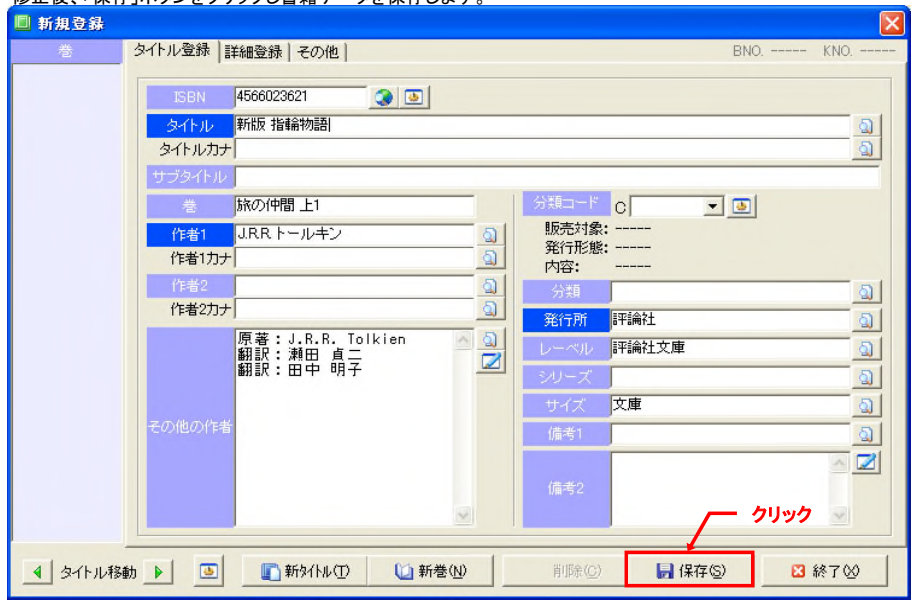

⑤ 「終了」ボタンで登録画面を終了します。

# 3.2 書籍データを複数冊登録する

### 3.2.1 ISBNを取得する

現在この機能は利用できません。

ごめんなさい。

#### 3.2.2 ISBNから書籍を検索する

バーコードリーダーでISBNの入力をする場合、こちらの画面を使うとより便利です。手入力でISBNを入力することも可能です。

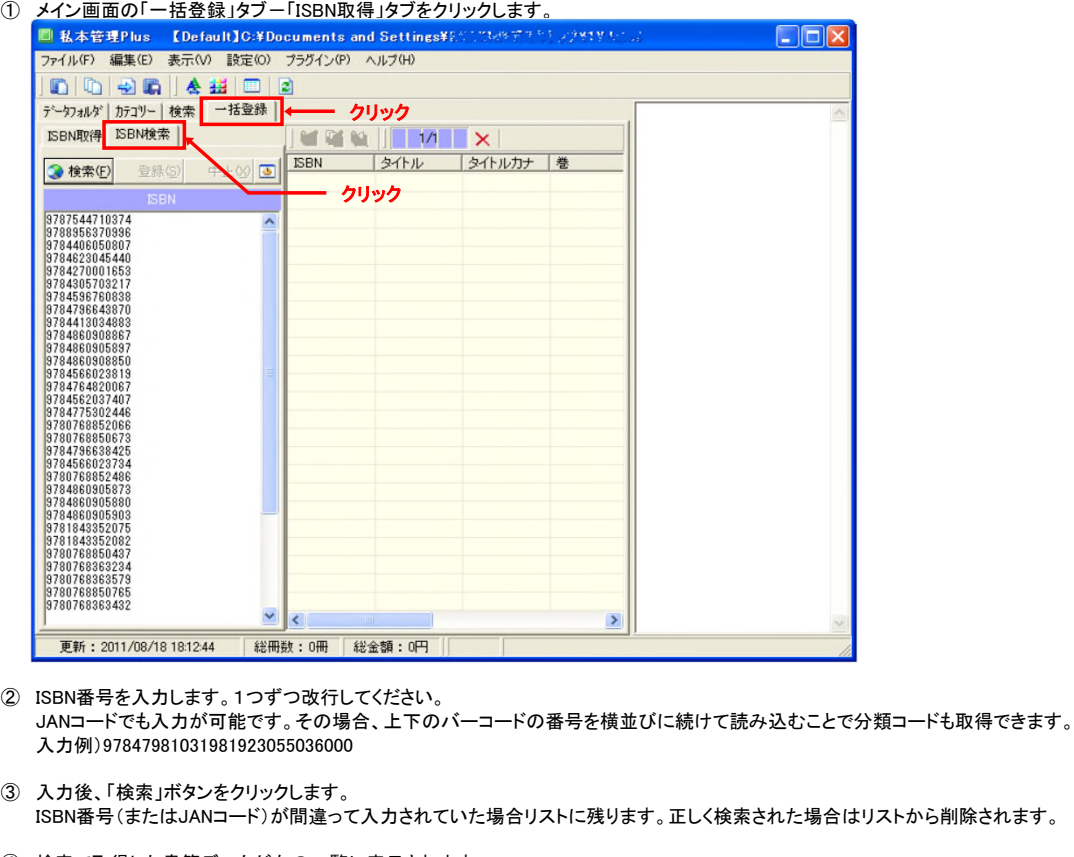

- ④ 検索で取得した書籍データが右の一覧に表示されます。
- ⑤ 不要な書籍データは該当のデータをクリックし「Delete」キーで削除。 取得した書籍データの修正は該当のデータをダブルクリックし、登録画面を開きます。
- ⑥ 取得データ修正後、「登録」ボタンをクリックします。 データは取得したが、登録したくない場合は「中止」ボタンをクリックします。

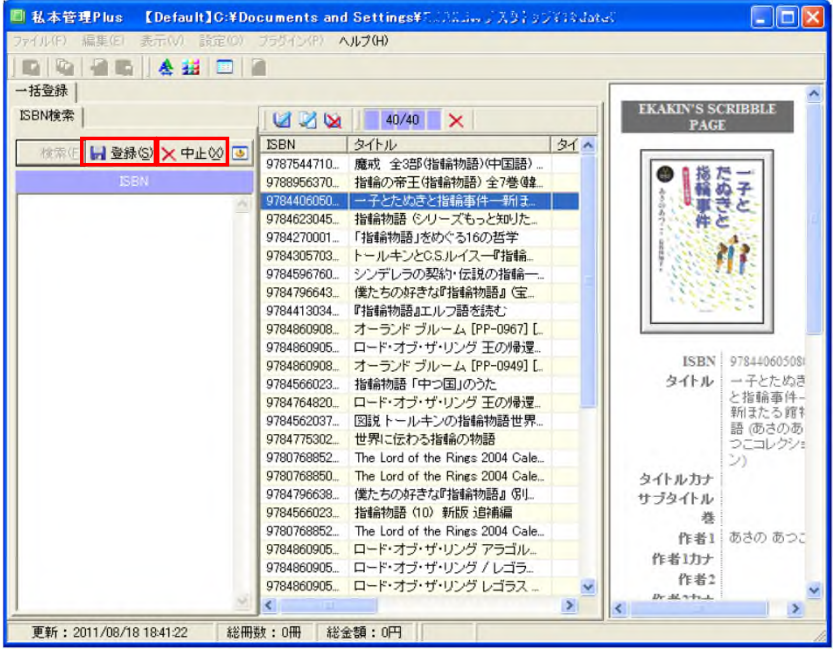

## 3.3 Amazon以外からも情報を取得する

Amazonだけではデータを取得できない項目がいくつかあります。

プラグインをセットすることで、Amazonサイト以外の書籍検索が可能になります。複数のサイトを組み合わせることでできる限り項目を埋めます。 書籍以外にも音楽やDVDのデータも取得できるようになります。

① http://ekakin.la.coocan.jp/cgi-bin/plugin/slink.cgi

上記URLより、該当プラグインファイルをダウンロードします。

#### プラグインの種類

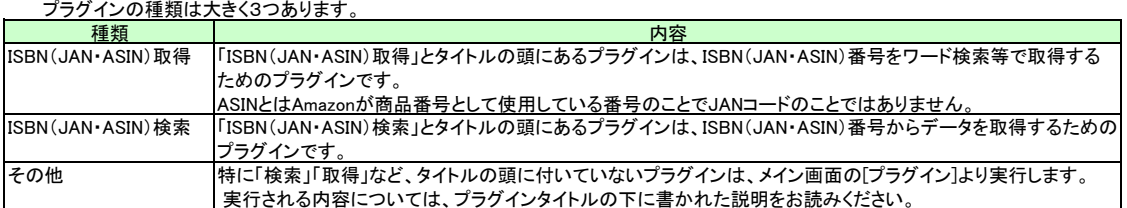

- ② ダウンロードしたファイルを任意の場所に解凍するとDLLファイルが作成されます。
- ③ 私本管理PlusをインストールしたフォルダにDLLフォルダが作成されているので、DLLフォルダに解凍したDLLファイルを入れてください。 DLLファイル以外にも、ファイルが解凍された場合はそのファイルも一緒にDLLフォルダに入れます。

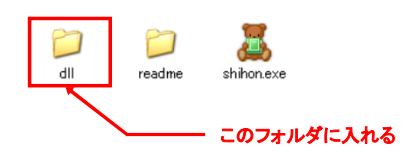

※「その他」プラグインに関しては、これで設定は終了です。メイン画面の[プラグイン]より該当のプラグインをクリックして実行します。

- ④ メイン画面の[設定]-[インターネットデータ設定]をクリックします。
- ⑤ DLLフォルダに入れたプラグインを設定し、「OK」ボタンをクリックします。 プラグインをDLLフォルダに入れたのに検索優先順位に表示されていない場合、 ボタンをクリックし表示させます。

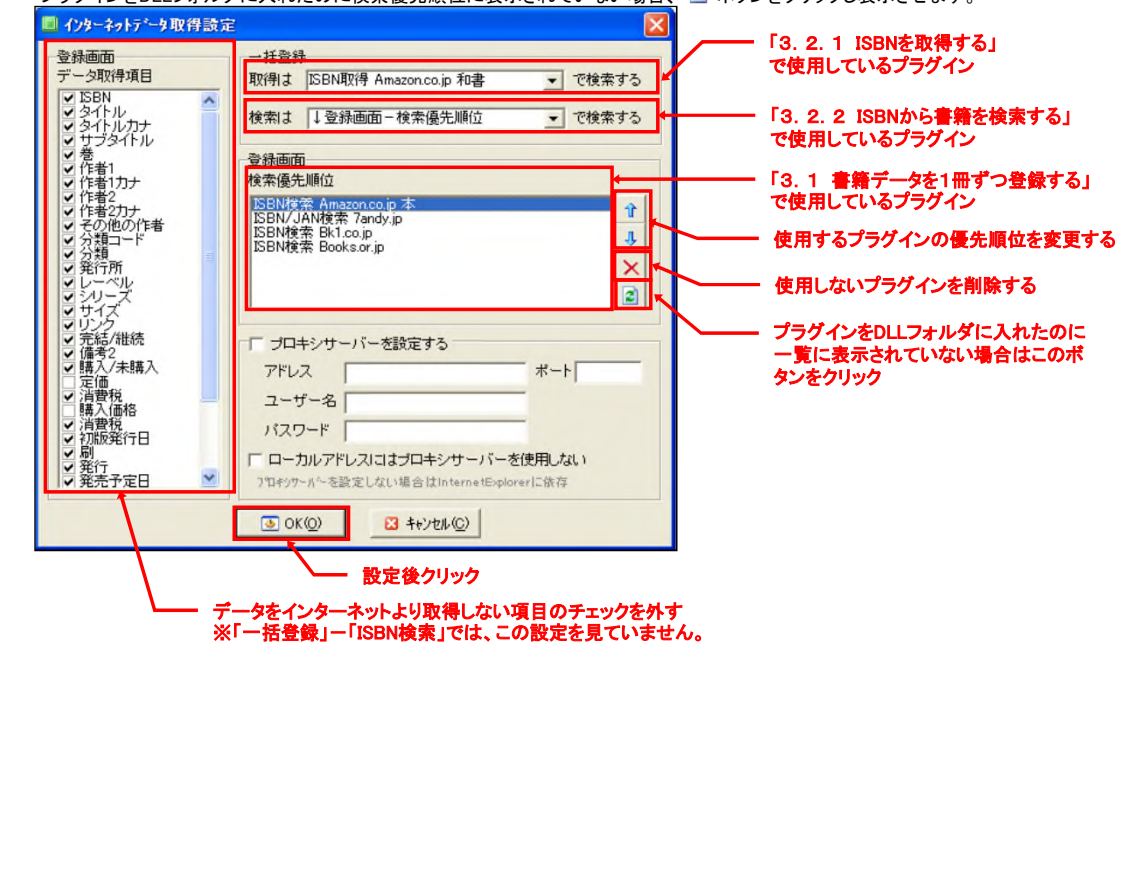

### 4.表示

### 4.1 登録したデータを表示する

#### 4.1.1 自動カテゴリー表示

すでに登録されているデータより自動的にカテゴリーツリーを作成します。 カテゴリー設定で指定した項目にしたがって、同じ内容のデータを自動的にグループ化し、最大5階層のツリー構造で表示します。 ールのコール。<br>ツリー構造により見たいデータを簡単に見つけることができます。

① 初期値では「分類」項目の1階層ツリー構造になります。 登録画面の分類項目にデータが入っていれば自動的にグループ化されます。 分類項目がすべてのデータにおいて空欄の場合、空欄のカテゴリーで表示されます。 ■私本管理Plus 【Default】C:¥Documents and Settings¥: **DEX** ファイル(F) 編集(E) 表示(V) 設定(O) プラグイン(P) ヘルプ(H) データフォルダ カテコツー 検索 | 一括登録 | **EKAKIN'S SCRIBBLE**<br>PAGE 分類(初期値)  $\blacksquare$ **MANIO** ■ コミックス・劇画 タイトル 作者1 発行所 ٨ ■ マンガ<br>■ 演劇·映画 **CLA** 講談社  $3 \times 3$ EYES 高田裕三 講談社 外国文学小説 7SEEDS 田村由美 小学館 ■ 諸芸·娯楽 AKIRA 大友克洋 講談社 電子通信 ANGELIO L. CLAMP 角川書店 日本文学、小説·物語 田村由美 **RASARA** 小学館 CLAMP学園 角川書店 CLAMP CLOVER CLAMP 講談社  $D - N - A$ 桂正和 生 苯2+  $\overline{ }$  $\begin{array}{|c|c|} \hline \text{ISBN} & 4\text{-}06\text{-} \\ \hline 334752\text{-}4 \\ \hline \end{array}$ タイトル xxxHOLiC タイトルカナ 初か サブタイトル 巻 作者1 CLAMP ×HOLiC 1巻 ×HOLiC 2巻 作者1カナ CLAMP 作者2 作者2カナ その他の作者 分類コード 9979 分類コミック ..... **BY THE BOX**  $\sqrt{5}$ €  $\rightarrow$  $\overline{\mathcal{K}}$ | 総冊数: 696冊 | 総金額: 322,068円 | グループ件数: 46件  $X \times X$ HOLiC】19冊 10,32 更新: 2011/08/19 00:28:58

② メイン画面の[設定]-[カテゴリー設定]をクリックすると「カテゴリー設定」画面が表示されます。

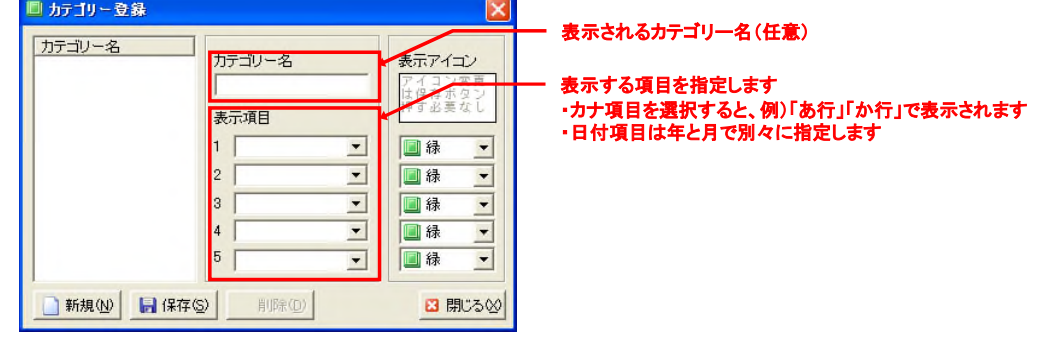

- ③ カテゴリー設定後「保存」ボタンをクリックします。
- ④ 「カテゴリー登録」画面を「閉じる」ボタンで終了する。
- ⑤ 設定したカテゴリー名を左上のプルダウンメニューより選択します。

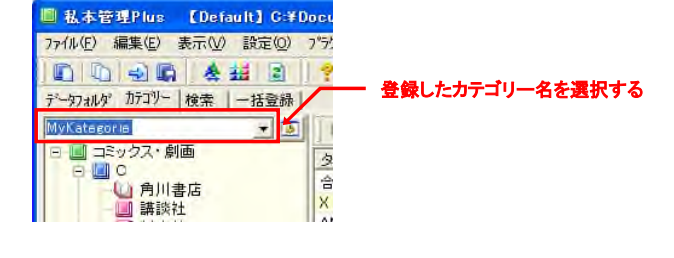

カテゴリーへドラック&ドロップ ー<u>ン<br>タイトル一覧からカテゴリーへドラック&ドロップすることで、表示されているカテゴリー内容にデータが更新されます。</u>

#### 4.1.2 カテゴリーを自由に作成する

エクスプローラでフォルダを作成するようにカテゴリーの追加と削除が行えます。

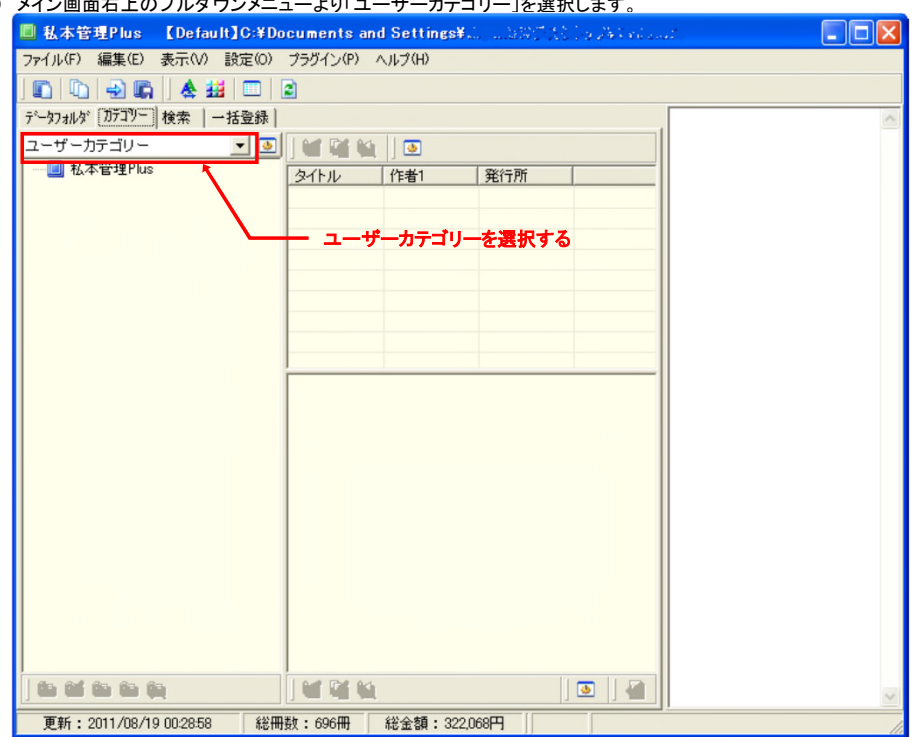

① メイン画面右上のプルダウンメニューより「ユーザーカテゴリー」を選択します。

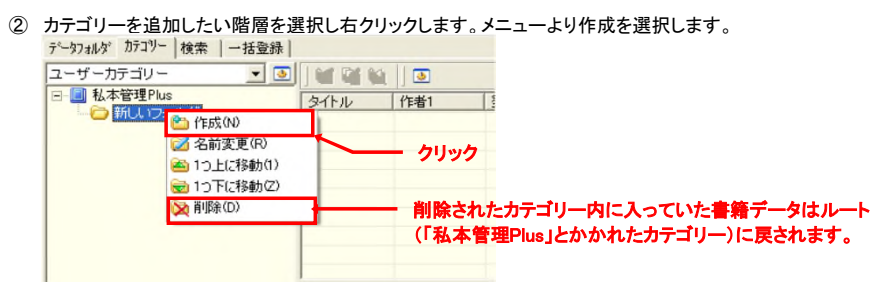

③ タイトル一覧から書籍データをカテゴリーへドラック&ドロップすることで、別カテゴリーへの移動ができます。

# 4.2 項目のグループ化

私本管理Plusでは少し特殊な方法でデータをグループ化し、複数巻にまたがるマンガなどを管理しやすくしています。

タイトルがおなじなのに別々のデータとして認識される場合があります。

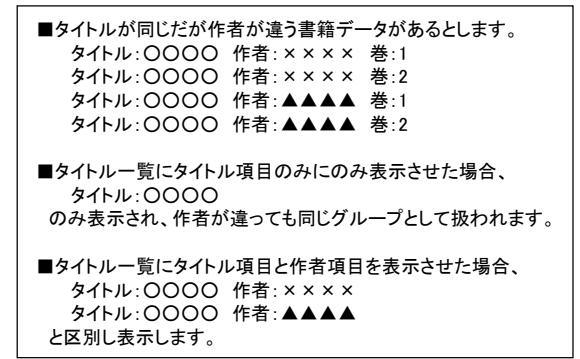

グループにしたいけど表示させたくない。またはタイトル一覧に表示はしたいけどグループにはしたくないという設定はできません。 タイトル一覧の表示とグループ化は常に同じです。ご了承ください。 タイトル一覧の表示設定は以下の通りです。

- ① メイン画面の[設定]-[一覧表示設定]をクリックします。
- ② 「一覧表示設定」画面が表示されます。タイトル一覧タブが表示されていない場合、タイトル一覧タブをクリックしてください。

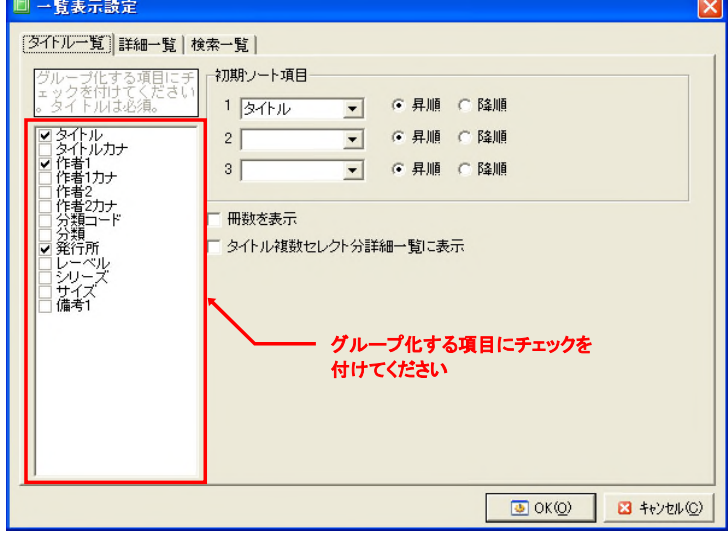

③ グループ化する項目にチェックを付け、「OK」ボタンをクリックします。

# 4.3 登録したデータを検索する

#### 4.3.1 条件を入力して検索する

① メイン画面の[検索]タブ-[詳細]タブをクリック

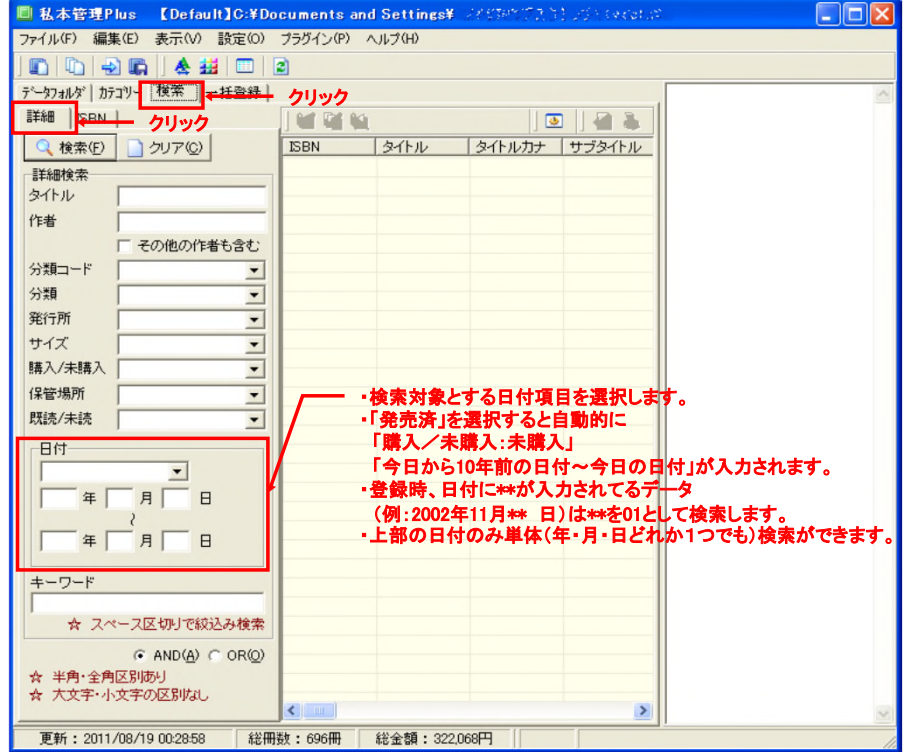

② 検索条件を入力し、「検索」ボタンをクリックします。検索でヒットしたデータが右の一覧に表示されます。

#### 登録したデータをすべて表示させる方法

検索条件に何も入力せず「検索」ボタンをクリックすることで、登録されたすべてのデータが表示されます。

#### 4.3.2 ISBNの一覧で検索する

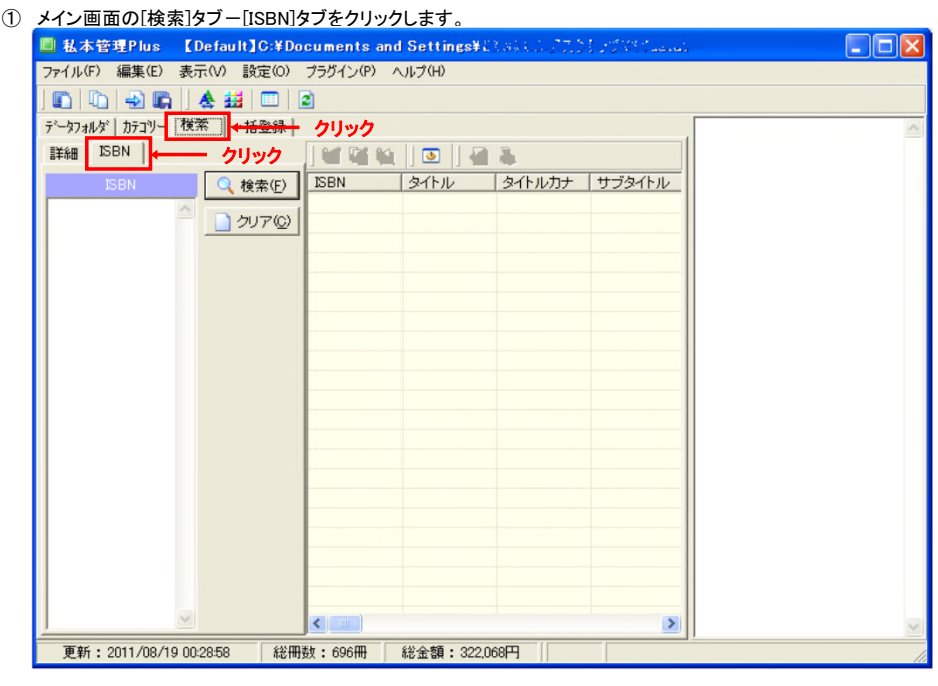

- ② すでに登録してあるISBN番号を入力します。複数のISBN番号の入力が可能です。
- ③ 入力後「検索」ボタンをクリックします。検索でヒットしたデータが右の一覧に表示されます。

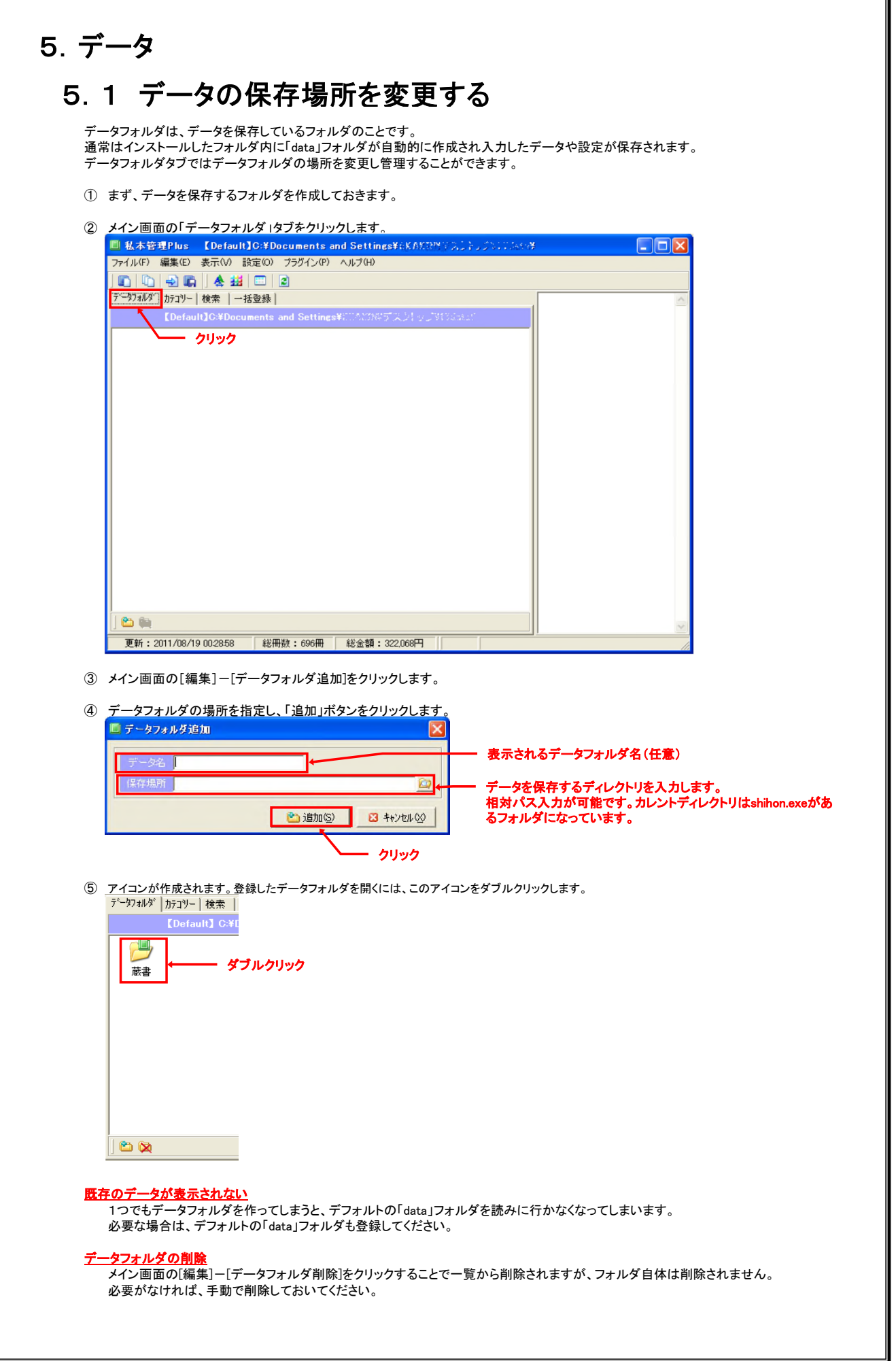

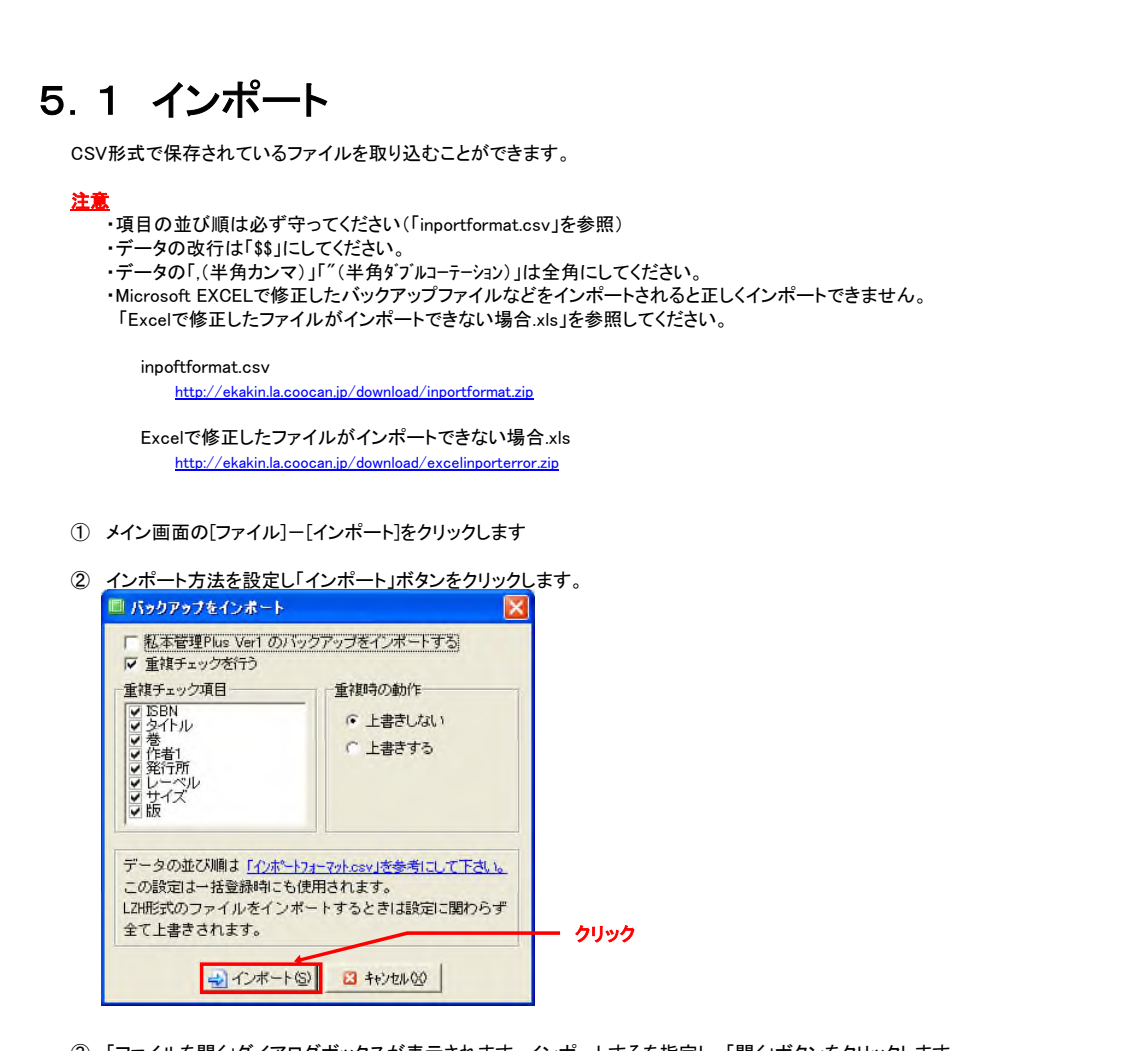

3 「ファイルを開く」ダイアログボックスが表示されます。インポートするを指定し、「開く」ボタンをクリックします。

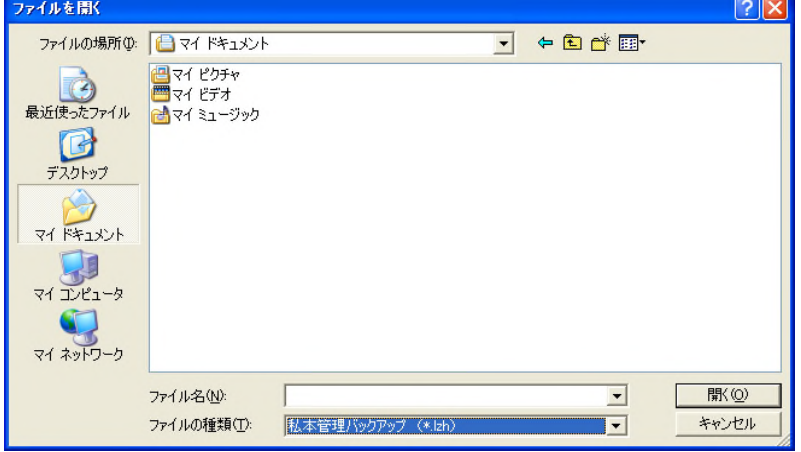

### 5.2 エクスポート

詳細一覧、検索タブでの検索結果をCSV形式にてエクスポートできます。

- ① 詳細一覧にデータを表示、または検索タブにて検索を行います。
- ② メイン画面の[ファイル]-[エクスポート]をクリックします。
- ③ エクスポートをクリックすると「名前を付けて保存」ダイアログボックスが表示されます。 保存場所とファイル名を設定し、「保存」ボタンをクリックします。

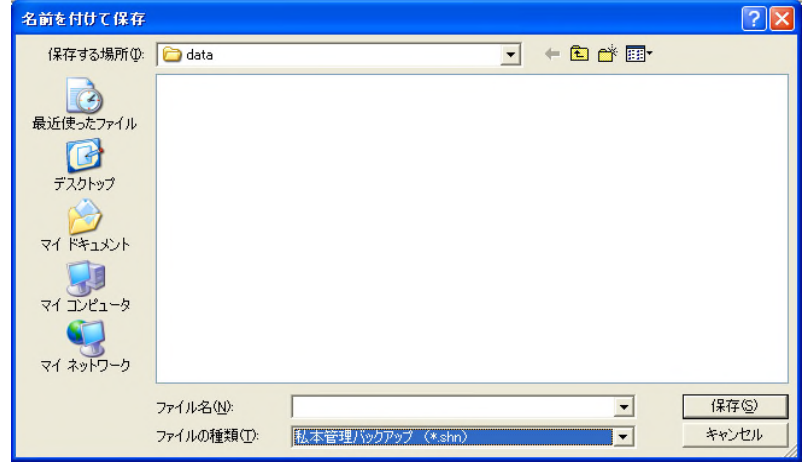

### 5.3 バックアップ

登録したデータのバックアップを取ることができます。バックアップからデータを戻すにはインポートを実施してください。

- ① メイン画面の[ファイル]-[バックアップ]をクリックします。
- ② 「名前を付けて保存」ダイアログボックスが表示されます。保存場所とファイル名を設定し、「保存」ボタンをクリックします。

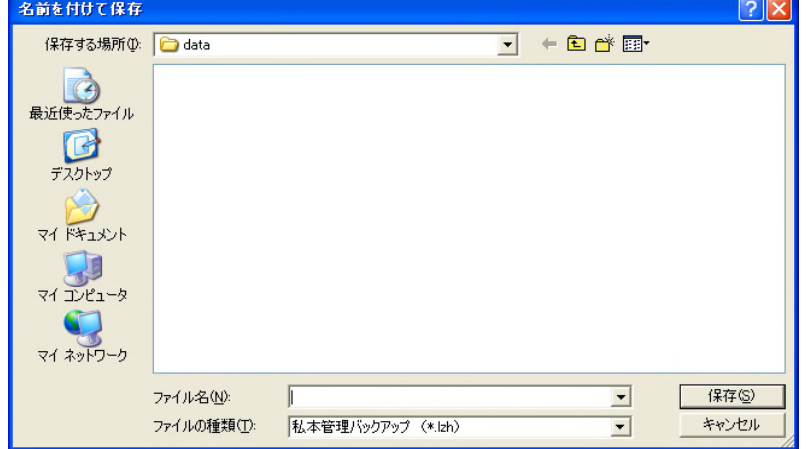

#### 私本管理バックアップ(LZHバックアップ)

LZHのバックアップにはUNLHA32.DLLが必要です。下記URLからダウンロードし、インストールしてください。 http://www.madobe.net/archiver/lib/unlha32.html

LZH圧縮ファイルにすることでデータフォルダ内全てのファイルのバックアップを作成できます。

### 5.4 印刷

検索タブでの検索結果を印刷できます。

- ① 検索タブにて検索を行います。
- ② メイン画面の[ファイル]-[印刷]をクリックします。

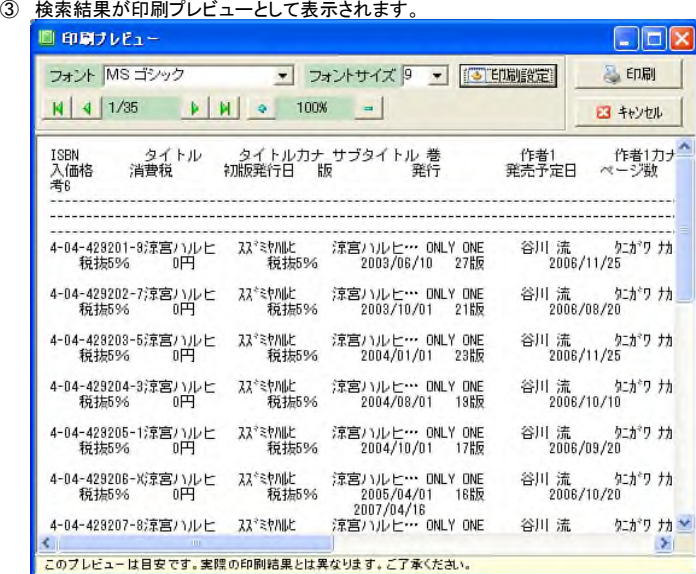

④ 印刷設定後、「印刷」ボタンをクリックします。

```
<u>印刷レイアウト複数行にまたがり読みにくい</u>
印刷イメージは検索一覧の表示に依存しています。
印刷される文字が・・・で表示される場合は、検索一覧の項目幅をデータに合わせてみてください。
印刷項目を変更するには、メイン画面の[設定]-[一覧表示設定]の「検索一覧」タブにて表示設定で行います。
■一覧表示設定
                                                           \overline{\mathbf{x}}タイトル一覧 詳細一覧 | 横索一覧]
    。<br>5示しない項目はチェッ<br>?をはずしてください。<br>?イトルは必須。
                  初期ソート項目
                            ■ ● 昇順 ○ 降順
                  1 ISBN
  ■ ● 昇順 ● 降順
               \overline{\mathbf{v}}2\sqrt{ }■ ● 昇順 ● 降順
                  3印刷しない項目の
                           チェックをはずす
               \ddotmarkO OKO) 3 ++yth(C)
```
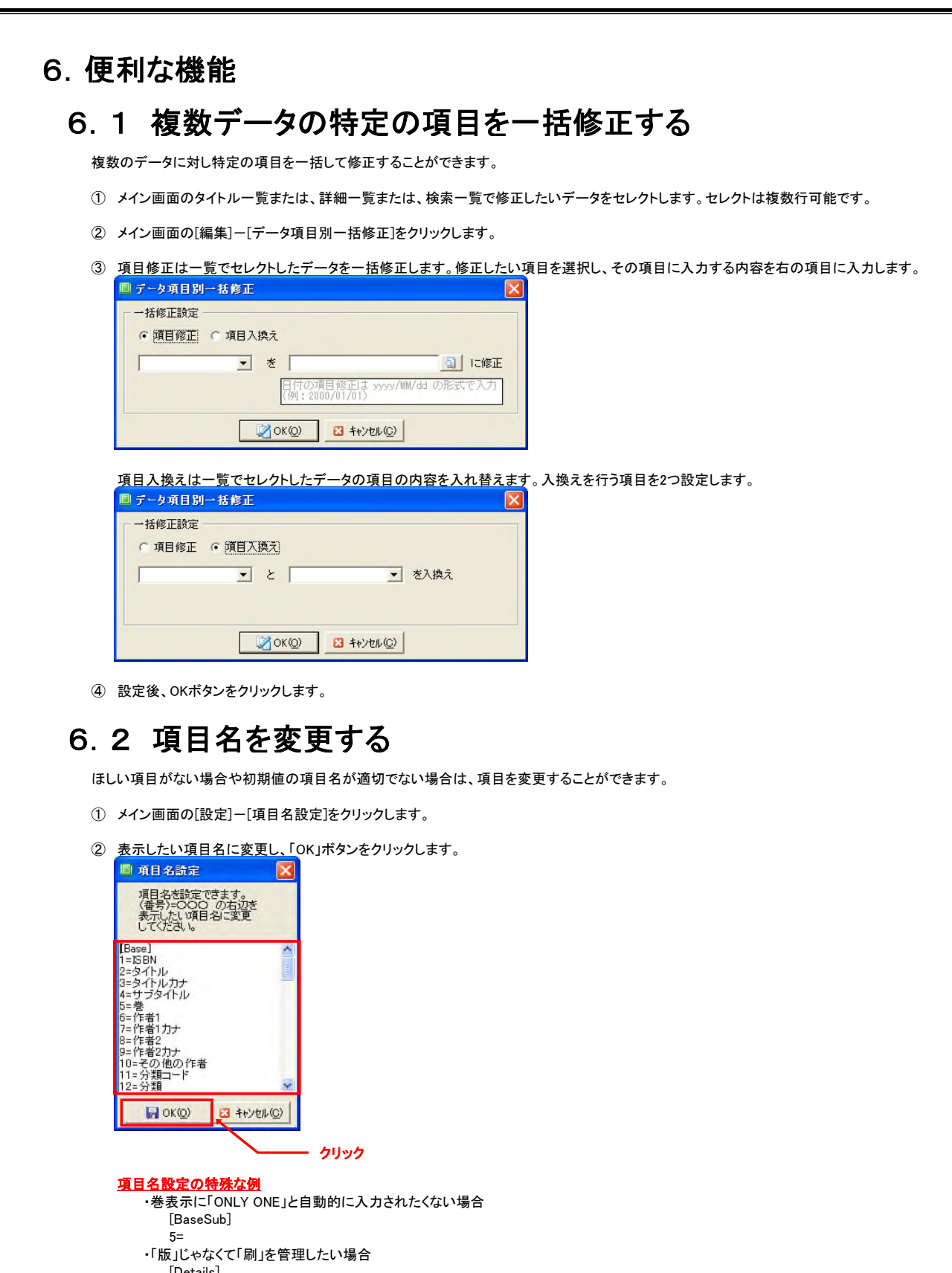

[Details] 7=刷

版だと詳細登録に 「1版」発行 と自動的に入力されますが刷に変更すると 「第1刷」発行 と自動的に入力されるようになります。

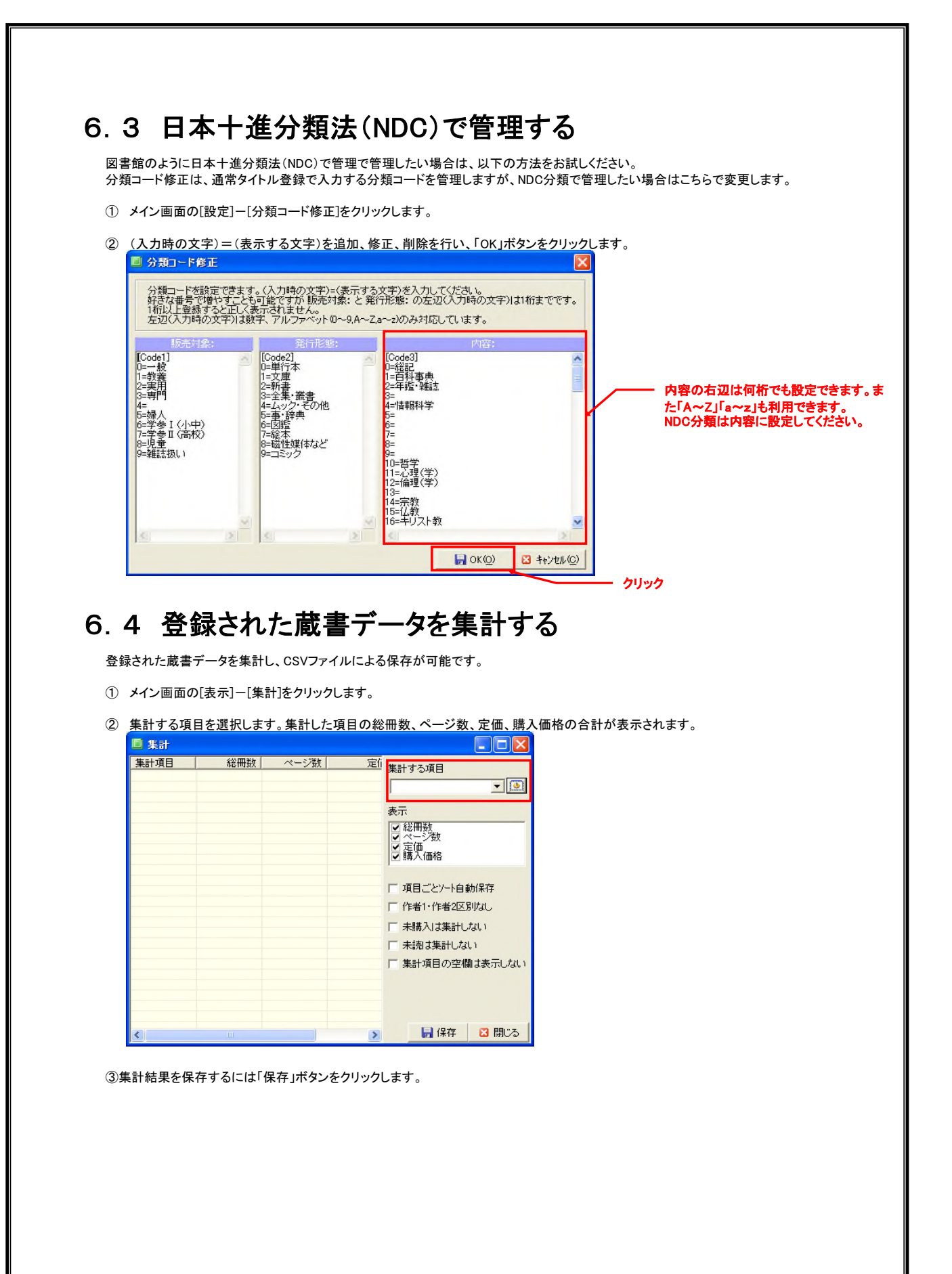